# **購入したチケットの使い方**

### **チケットのご確認はこちらC. QUICKTRIP**

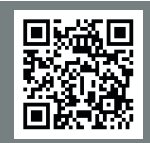

### **※購入の際に指定した人数がお揃いの上でご利用ください。**

**※画像はイメージです。実際の画面と異なる場合があります。**

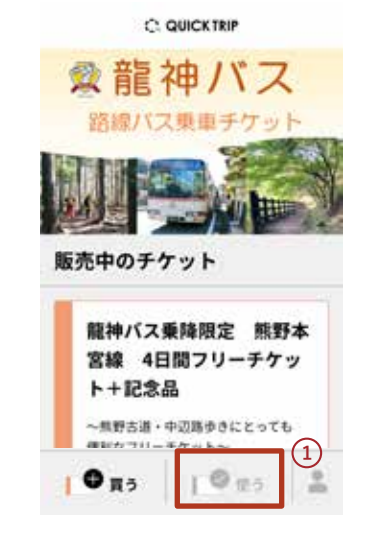

**ブラウザ下部の「使う」 1 をタップ**

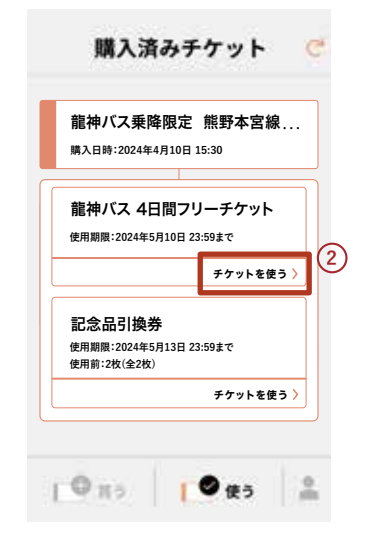

- **購入済チケット一覧の 4 3 2 日間フリーチケットの 「チケットを使う」をタッ プ**
	- ※ 乗車時には利用人数で選択した人 とたデックドは、<br> 数全員が揃って垂車してくださ 表示されません。 **数全員が揃って乗車してくださ い。**

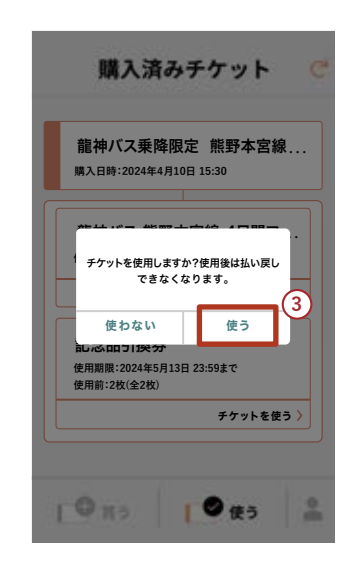

- **確認画面で「使う」ボタ ンをタップし、チケット の使用を開始します。**
- **「使う」ボタンをタップし有効化 ※ したチケットは、ほかの端末では**

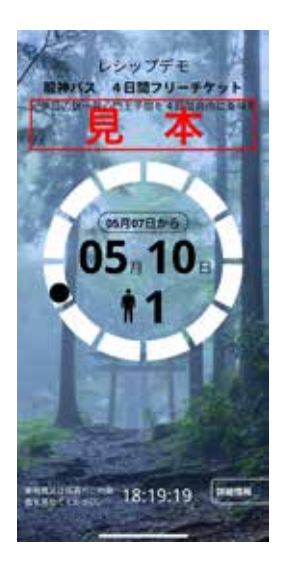

**チケット画面を運転者に 4 見せます。**

**ブラウザを閉じてもホーム画面か らチケットを表示できるようにす るため、チケットサイトをホーム 画面に追加してお使いいただくこ とをお勧めします。**

## **使用中のチケットの表示**

#### **※購入の際に指定した人数がお揃いの上でご利用ください。 ※画像はイメージです。実際の画面と異なる場合があります。**

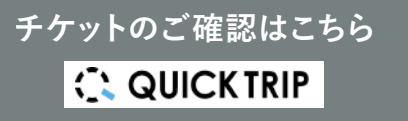

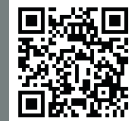

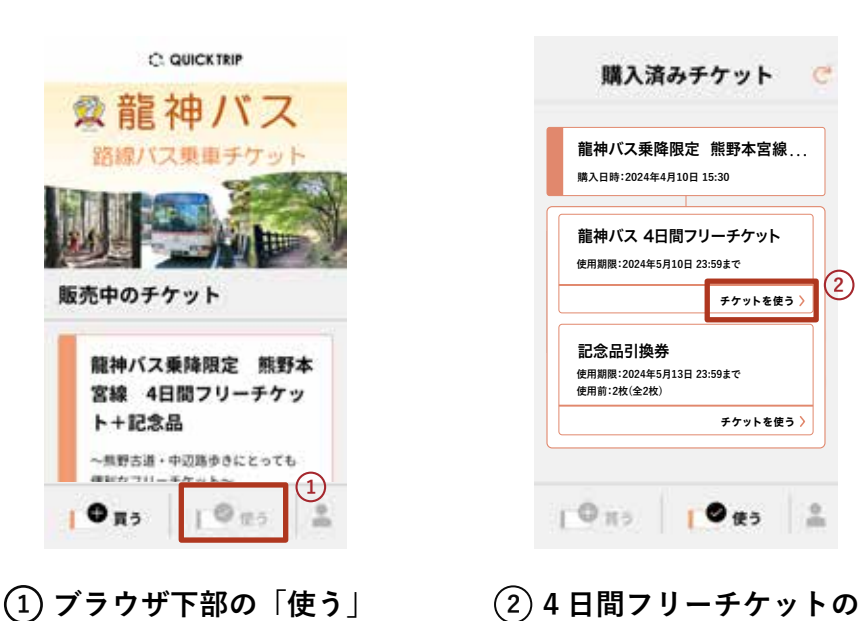

- **をタップ**
- 龍神バス乗降限定 熊野本宮線 ... **購入日時:2024年4月10日 15:30** 龍神バス 4日間フリーチケット **使用期限:2024年5月10日 23:59まで 2 チケットを使う 〉** 記念品引換券 **使用期限:2024年5月13日 23:59まで 使用前:2枚(全2枚)** チケットを使う〉 **1015 10 to**

購入済みチケット

 $\mathbb{Z}^d$ 

**「使用中のチケットを表 示」をタップ**

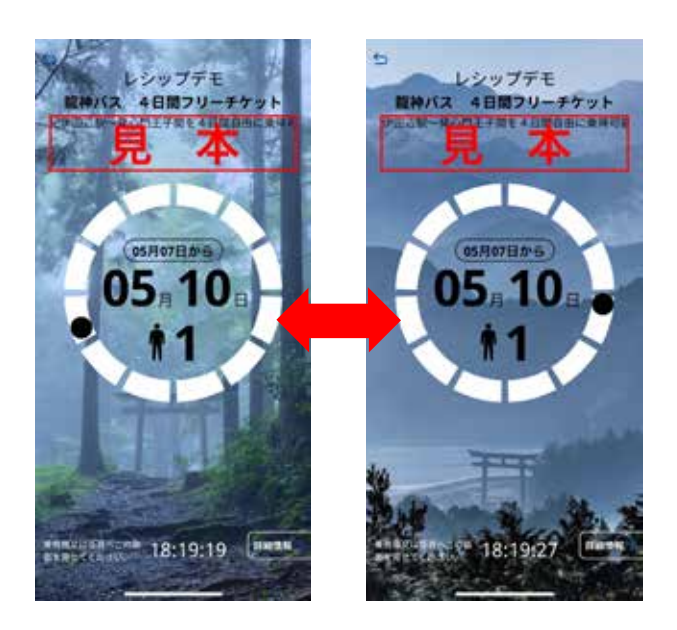

**ラインの場合は、チケット画面が表示されな いことがあります。降車される際にフリーチ ケット(電子チケット)を表示できない場合 には、正規運賃を現金等でお支払いいただき ます。**

**インターネット接続が不安定な場合や、オフ**

**複数のチケットを使用中の場合、チケット画面 をタップして、表示するチケットを切り替える ことができます。**